# Moxa EDS-SNMP OPC Server Pro

# **User's Manual**

www.moxa.com/product

Second Edition, June 2008

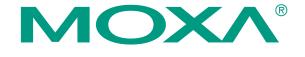

© 2008 Moxa Inc., all rights reserved. Reproduction without permission is prohibited.

# Moxa EDS-SNMP OPC Server Pro User's Manual

The software described in this manual is furnished under a license agreement and may be used only in accordance with the terms of that agreement.

## **Copyright Notice**

Copyright © 2008 Moxa Inc.
All rights reserved.
Reproduction without permission is prohibited.

### **Trademarks**

MOXA is a registered trademark of Moxa Inc.
All other trademarks or registered marks in this manual belong to their respective manufacturers.

#### **Disclaimer**

Information in this document is subject to change without notice and does not represent a commitment on the part of Moxa.

Moxa provides this document "as is," without warranty of any kind, either expressed or implied, including, but not limited to, its particular purpose. Moxa reserves the right to make improvements and/or changes to this manual, or to the products and/or the programs described in this manual, at any time.

Information provided in this manual is intended to be accurate and reliable. However, Moxa assumes no responsibility for its use, or for any infringements on the rights of third parties that may result from its use.

This product might include unintentional technical or typographical errors. Changes are periodically made to the information herein to correct such errors, and these changes are incorporated into new editions of the publication.

## **Technical Support Contact Information**

## www.moxa.com/support

Moxa Americas: Moxa China (Shanghai office):

Toll-free: 1-888-669-2872 Toll-free: 800-820-5036
Tel: +1-714-528-6777 Tel: +86-21-5258-9955
Fax: +1-714-528-6778 Fax: +86-10-6872-3958

Moxa Europe: Moxa Asia-Pacific:

Tel: +49-89-3 70 03 99-0 Tel: +886-2-8919-1230 Fax: +49-89-3 70 03 99-99 Fax: +886-2-8919-1231

# **Table of Contents**

| Chapter 1  | Introduction                                 |     |
|------------|----------------------------------------------|-----|
|            | Features                                     | 1-2 |
|            | Package Checklist                            | 1-2 |
|            | System Requirements                          | 1-2 |
|            | Minimum Hardware Requirements                | 1-2 |
|            | Minimum Software Requirements                | 1-2 |
| Chapter 2  | How to use EDS-SNMP OPC Server Pro           | 2-1 |
| -          | Installing the Software                      | 2-2 |
|            | Starting EDS-SNMP OPC Server Pro             | 2-5 |
|            | Operation Flowchart                          |     |
| Chapter 3  | Featured Functions                           | 3-1 |
| •          | MIB Compiler                                 | 3-2 |
|            | Device Type Define                           |     |
|            | Network Search                               |     |
|            | Dedicated IP                                 |     |
|            | Add New Group                                |     |
|            | Add New TAG                                  |     |
|            | Monitor                                      |     |
|            | New Configuration                            |     |
|            | Import Configuration                         |     |
|            | Export Configuration                         |     |
|            | Exit                                         |     |
| Chapter 4  | How to use Test Client                       | 4-1 |
| •          | Starting Test Client                         |     |
|            | Connection                                   |     |
|            | Modifying the Configuration                  |     |
|            | Server Status                                |     |
|            | Update rate                                  |     |
|            | Add Item                                     |     |
|            | Read Item                                    | 4-7 |
|            | Delete Item                                  | 4-7 |
|            | Write Value to Item                          |     |
|            | Exit                                         |     |
| Chapter 5  | How to use File Conversion                   | 5-1 |
| •          | Starting EDS-SNMP OPC Server File Conversion |     |
|            | Clear Configuration                          |     |
|            | Open Old Version                             |     |
|            | Save New Version                             |     |
|            | Exit                                         |     |
| Appendix A | Error Message Table                          | A-1 |

# 1

# Introduction

Welcome to Mox leading HMI/SC/DA software to create a comprehensive Ethernet Network Management Solution for all SNMP con patible devices. Moxa EDS-SNMP OPC Server Pro, which supports OPC Data also as a new generation of industrial software applications, was implemented ogramming concepts from the latest OPC specifications.

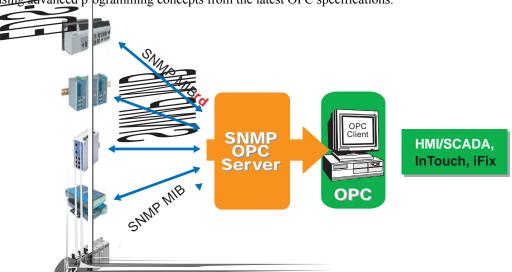

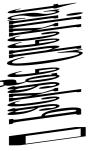

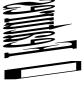

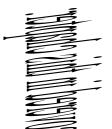

## **Features**

- Easy to Network Search for ED6008/EDS-508/EDS-726, and any SNMP compatible device
- Easy to create and edit the configurations of connected devices in advance
- Easy to create and edit the MIB Template for a dedicated tag file of any SNMP compatible device
- User-definable tag file meets the requirements of many different applications
- Ensure correct configuration with on-line monitoring ability
- Test in advance with the simple test client test program that is bundled with OPC Pro

**NOTE** 

In this manual, we often use "OPC Pro" in place of "EDS-SNMP OPC Server Pro."

## **Package Checklist**

OPC Pro is shipped with the following items:

- CD Cover
- Software CD
- Ouick Installation Guide

If any of these items is missing or damaged, please contact your customer service representative for assistance.

# **System Requirements**

## Minimum Hardware Requirements

- Memory: at least 128 MB
- Computer/Processor: 266 MHz or higher Pentium-compatible CPU
- Disk space: 20 MB for basic installation and system usage.

## Minimum Software Requirements

- Operating System: NT 4.0 SP4, Windows XP (32 bit), Windows 2000 (Professional or Server version), Windows 2008 Server (32/64 bit), Windows 7 (32/64 bit)
- Supported Products: Moxa EDS managed series switches, such as ED6008, EDS-508, EDS-726, and other SNMP compatible devices

# **How to use EDS-SNMP OPC Server Pro**

This chapter describes how to install and use Moxa EDS-SNMP OPC Server Pro. Refer to the "Operation Flowchart" section for a good overview of how to use OPC Pro with Moxa EDS switches or any other SNMP compatible device. Read this chapter thoroughly to gain a full understanding of Moxa EDS-SNMP OPC Server Pro's management functions.

The following topics are covered in this chapter:

| Installation                            |
|-----------------------------------------|
| <b>Starting EDS-SNMP OPC Server Pro</b> |
| <b>Operation Flowchart</b>              |

# **Installing the Software**

Follow the instructions given here to install the OPC Pro software.

- 1. Insert the Moxa EDS-SNMP OPC Server Pro CD into your computer's CD drive and wait for the installation program to start running. If the installation program does not start running automatically, run the setup program by double clicking on the setup.exe icon.
- 2. When the Setup window opens, Click on **Next** to start the **Setup Wizard**.

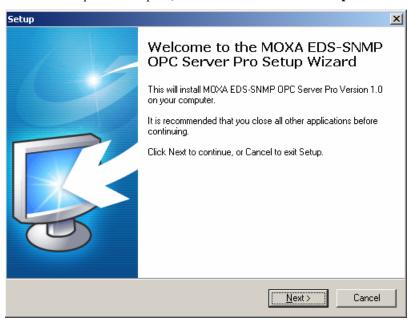

3. Read through the license agreement, select **I accept the agreement**, and then click on **Next**.

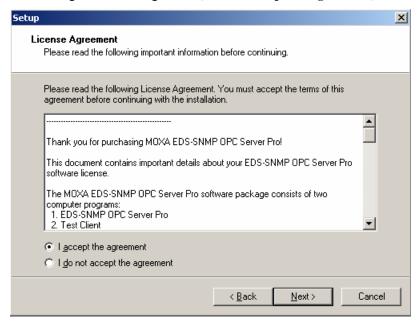

4. The setup program will select a default folder for program files. Modify as needed, and then click on **Next** to continue.

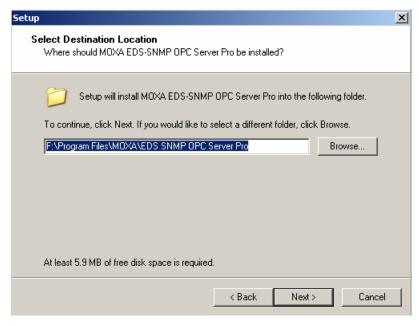

5. Verify that the folder is correct, and then click on **Install** to continue.

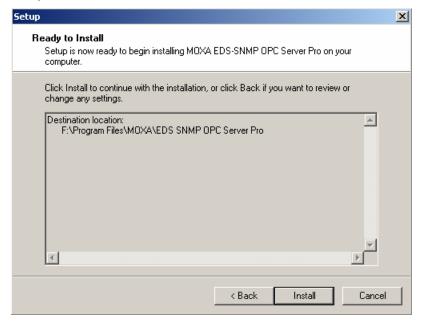

6. Wait while the software is installed.

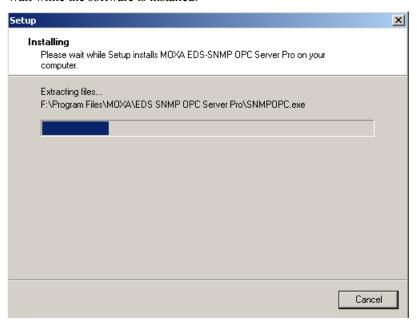

7. Click on **Finish** to exit the setup program.

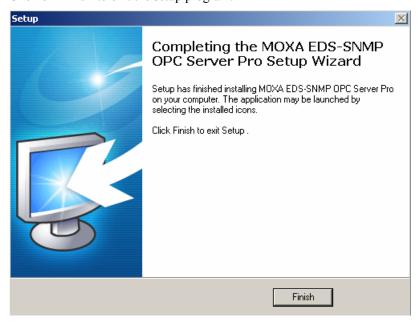

# **Starting EDS-SNMP OPC Server Pro**

1. To start using EDS-SNMP OPC Server Pro, click on **Start** → **Programs** → **Moxa EDS-SNMP OPC Server Pro**→ **OPC Server Pro**.

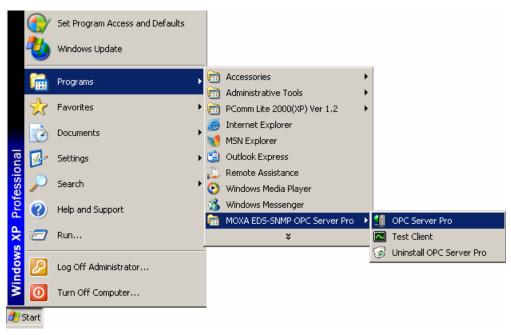

2. If this is the first time you've used this copy of the software, a Registration Code window will open as shown below. **Enter the Registration Code shown on the CD's sticker** and then click on **OK**. Note that the registration code is case sensitive.

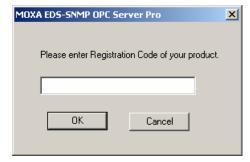

3. If you enter an incorrect Registration Code, an error message will appear.

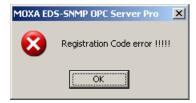

4. Click on **OK** to stop the program. You will need to start over from step 1 above.

5. After entering the correct Registration Code, the Moxa EDS-SNMP OPC Server Pro will open.

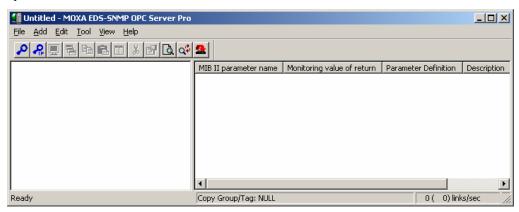

# **Operation Flowchart**

EDS-SNMP OPC Server Pro provides a user-editable Tag file for any SNMP compatible device. Use the default MIB file, or create and edit a standard or private MIB to generate a dedicated Tag file. This powerful function lets operators use an existing HMI software environment to create a customized, real time view of the integrity of any Ethernet network device, the overall Ethernet network traffic volume, and overall Ethernet network status.

The following operation flowchart gives you a good overview of how to use OPC Pro with Moxa EDS series products and any SNMP compatible device. Refer to the sections from Chapter 3 for detailed information about using each function.

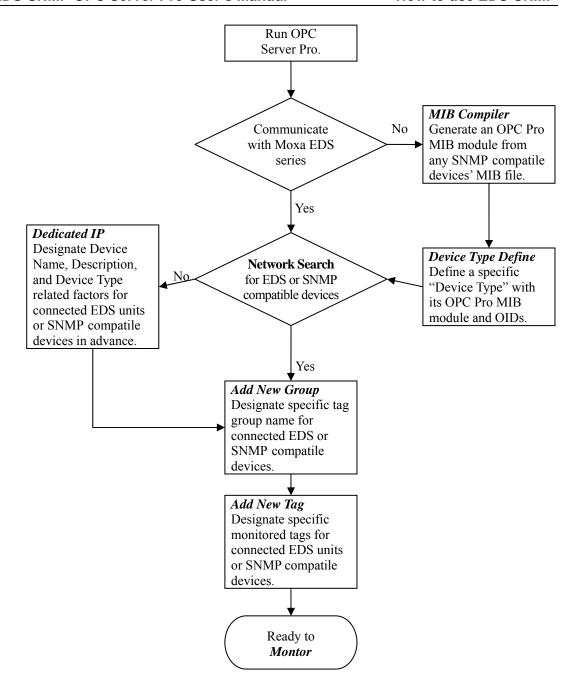

# **Featured Functions**

| In this chapter, we give detailed information about using each of EDS-SNMP OPC Server Pro's functions. |
|----------------------------------------------------------------------------------------------------|
| The following topics are covered in this chapter:                                                      |
| ☐ MIB Compiler                                                                                         |
| ☐ Device Type Define                                                                                   |
| □ Network Search                                                                                       |
| ☐ Dedicated IP                                                                                         |
| ☐ Add New Group                                                                                        |
| ☐ Add New TAG                                                                                          |
| ☐ Monitor                                                                                              |
| ☐ New Configuration                                                                                    |
| ☐ Import Configuration                                                                                 |
| ☐ Export Configuration                                                                                 |
| □ Exit                                                                                                 |

# **MIB Compiler**

This function generates a specific MIB module for an SNMP compatible device. Click on **MIB**Compiler under the Tool menu bar item, or click on the toolbar **MIB** Compiler icon way also type the shortcut **Alt>-<T>** to activate the MIB Compiler function.

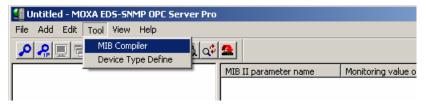

Use MIB compiler to generate a customize MIB module for OPC Pro. The OPC Pro MIB module can generate three kinds of MIB file format.

### **Compiler MIB File:**

- 1. Select **Compiler MIB File** to generate a specific OPC Pro MIB module from a MIB file (standard MIB text file format).
- 2. Browse the MIB text file (\*.my, \*.mib, \*.txt) that is to be transferred.
- 3. Click on **Open** to generate the OPC Pro MIB Module.
- 4. The MIB will be compiled automatically into the OPC Pro MIB Module.

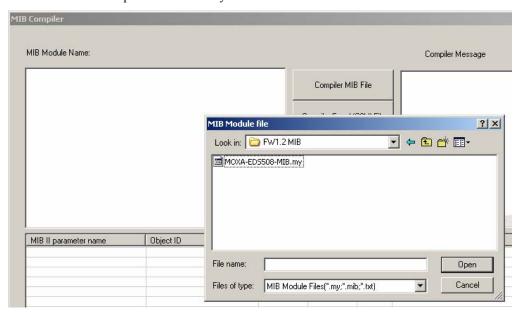

#### **Compiler Excel (CSV) File:**

- 1. Select **Compiler Excel (CSV) File** to generate a specific OPC Pro MIB module from an Excel (CSV) File.
- 2. Browse the MIB Excel (CSV) file that is to be transferred.
- 3. Click on **Open** to generate the OPC Pro MIB Module.
- 4. The MIB will be compiled automatically into the OPC Pro MIB Module.

### **Compiler Excel (TAB) File:**

- 1. Select **Compiler Excel (TAB) File** to generate a specific OPC Pro MIB module from a Compiler Excel (TAB) file.
- 2. Browse the MIB Excel (TAB) file that is to be transferred.
- 3. Click on **Open** to generate the OPC Pro MIB Module.
- 4. The MIB will be compiled automatically into OPC Pro MIB Module.

The Excel file below is an example of a file that is to be transferred to an OPC Pro MIB module.

| Setting          | Description                                                                                                    | Criteria                                                       |
|------------------|----------------------------------------------------------------------------------------------------|----------------------------------------------------------------|
| First row        | Name of each parameter. The first and second rows will not be transferred into an OPC Pro MIB module.                                                      | None                                                           |
| Object ID        | SNMP TAG Object ID                                                                                                    | Max. 80 bytes                                                  |
| Tag Name         | SNMP TAG Name                                                                                                    | Max 80 bytes                                                   |
| Read/Write       | SNMP access right. Must be 'read-only" or "read-write"—any other string will cause a compile error                                                         | read-only, read-write                                          |
| Data Type        | Date type defined for SNMP Tag. Must be "String," "Integer," "Counter," "Gauge," "TimeTicks," or "IpAddress." Any other string will cause a compile error. | String, Integer,<br>Counter, Gauge,<br>TimeTicks,<br>IpAddress |
| Defined<br>Value | Defined value for SNMP Tag                                                                                                    | Max. of 500 bytes                                              |
| Description      | Descriptive value for the SNMP Tag                                                                                                    | Max. of 500 bytes                                              |

- 1. Start Excel and then build the table described above.
- 2. Save the file using format CSV or TAB.
  - The CSV file format uses a comma ( , ) to separate columns. So, do not use commas in this Excel file.
  - The TAB file format uses the Tab keystroke to separate columns. So, do not use "tab" in this Excel file.

|    | A                     | В             | С          | D         | E                | F                     | G              | Н             |
|----|-----------------------|---------------|------------|-----------|------------------|-----------------------|----------------|---------------|
| 1  | Object ID             | TAG Name      | Read/Write | Data Type | Defined value    | Description           |                |               |
| 2  |                       |               |            |           |                  |                       |                |               |
| 3  | 1.3.6.1.2.1.1.1.0     | Sys Descr     | read-only  | STRING    | Display String   | A textual description | n of the ent   | ity           |
| 4  | 1.3.6.1.2.1.1.2.0     | SysObjectID   | read-only  | OBjectID  | Object identife: | The private SNMP      | Object ID o    | f Moxa Eth    |
| 5  | 1.3.6.1.2.1.1.3.0     | SysUpTime     | read-only  | TimeTicks | [10ms]           | The time since the    | in hundred     | ths of a seco |
| 6  | 1.3.6.1.2.1.1.4.0     | SysContact    | read-only  | STRING    | Display String   | The textual identifi  | cation of the  | contact pe    |
| 7  | 1.3.6.1.2.1.1.5.0     | SysName       | read-only  | STRING    | Display String   | An administratively   | -assigned n    | ame for thi   |
| 8  | 1.3.6.1.2.1.1.6.0     | SysLocation   | read-only  | STRING    | Display String   | The physical location | on of this no  | ode           |
| 9  | 1.3.6.1.2.1.1.7.0     | SysServices   | read-only  | INTEGER   | Calculated valu  | A value which indi    | cates the set  | of services   |
| 10 | 1.3.6.1.2.1.1.8.0     | SysORLastChan | read-only  | COUNTER   | N/A              | The value of sysUp    | Time at the    | time of the   |
| 11 | 1.3.6.1.2.1.1.9.1.2.0 | SysORID       | read-only  | OBjectID  | Object identife: | An authoritative ide  | entification ( | of a capabil  |

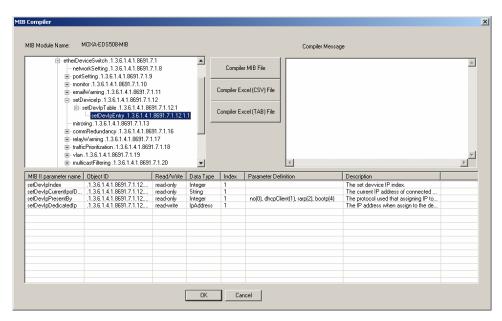

The **MIB Compiler** window is shown above. The MIB Module Name is shown in the top-left part of the window. The Tree View shows all MIB Identifier Names and corresponding ObjectID. The top-right **Compiler Message** section is reserved for error statements. Detailed information is shown in the bottom half of the window. Items displayed in the bottom half of the window are described below:

| Item                  | Description                                                      | Criteria                                                       |
|-----------------------|------------------------------------------------------------------|----------------------------------------------------------------|
| MIB II parameter name | SNMP MIB Name                                                    | Max 1000                                                       |
| ObjectID              | SNMP Object ID                                                   | Max 256 ID                                                     |
| Read/Write            | read-only, read-write, read-create, and not-accessible           | 4 options                                                      |
| Data Type             | String, Integer, Counter, Gauge,<br>TimeTicks, and IpAddress     | 6 options;<br>Max. of 100 new data types                       |
| Index                 | Sequence Index;<br>0 means no index, number means<br>index level | Max. of 10 index levels;<br>Max. of 100 sequence<br>index TAGs |
| Parameter Definition  | SNMP TAG Parameter Definition                                    | No limit                                                       |
| Description           | SNMP TAG Description                                             | No limit                                                       |

# **Device Type Define**

The **Device Type Define** page makes it easier to insert specific MIB files into any SNMP compatible device. Click on **Device Type Define** under the Tool menu bar item, or click on the toolbar **Device Type Define** icon

You may also type the shortcut **Alt>-<T>** to activate the Device Type Define function.

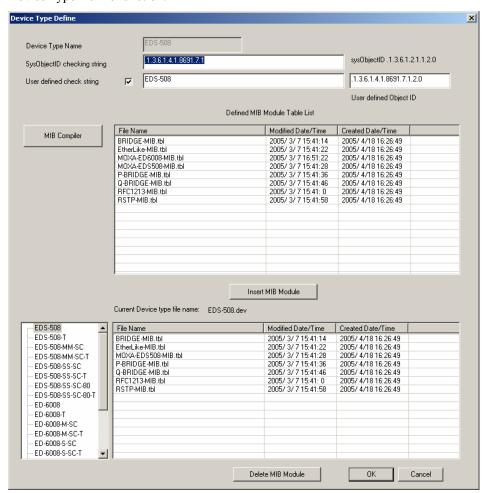

| Setting                              | Description                                                                                                    |  |
|--------------------------------------|----------------------------------------------------------------------------------------------------|--|
| Device Type Name                     | Define the type name for SNMP compatible device Max. of 256 bytes                                                               |  |
| sysObjectID checking string          | Customer-defined string used to verify the device type while running a network search.                                          |  |
| User defined check string (checkbox) | Enable/disable user define ObjectID string to verify the device type while running a network search.                            |  |
| User defined ObjectID                | Designate a specific ObjectID to get the string for device type verification while running a network search.  Max. of 128 bytes |  |

| These options will appear in                            | New                                                              | Add a new device                 |  |
|---------------------------------------------------------|------------------------------------------------------------------|----------------------------------|--|
| the pop-up menu when right                              | Rename                                                           | Rename a device                  |  |
| clicking in the lower left section of the "Device Type" | Сору                                                             | Copies selected device           |  |
| Define" window.                                         | Delete                                                           | Delete a device                  |  |
| Insert MIB Module                                       | Uni/multi select MIB module and insert into specific device type |                                  |  |
| Delete MIB Module                                       | Uni/multi select MIB module from specific device type            |                                  |  |
| File Name                                               | MIB module file name                                             |                                  |  |
| Modified Date/Time date/tim                             |                                                                  | the MIB module was last modified |  |
| Created Date/Time date/time                             |                                                                  | the MIB module file was created  |  |

## **Network Search**

The **Network Search** function is used to search for Moxa EDS and other SNMP compatible devices on the current LAN. Click on **Network Search** under the **Add** menu bar item, or click on

the toolbar **Network Search** icon You may also type the shortcut **<Alt>-<A>** to activate the Network Search function.

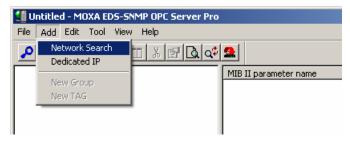

After searching automatically for devices on the LAN, the **Broadcast Network Devices** window shown below will open. Moxa EDS or SNMP compatible devices that are currently online will be listed in the window.

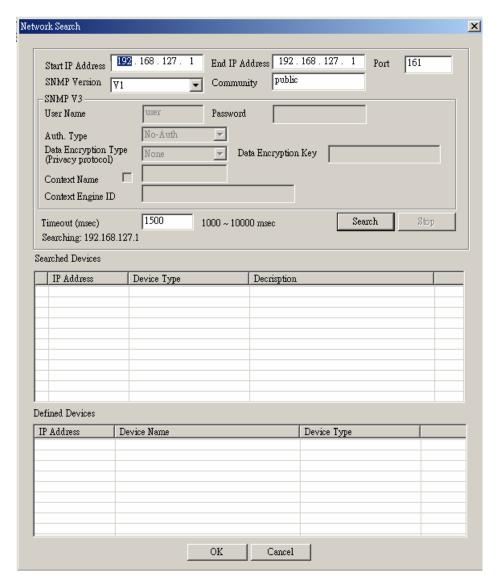

#### **Network Search**

| Setting          | Description                                                 | Factory Default                 |
|------------------|-------------------------------------------------------------|---------------------------------|
| Start IP Address | Network Search will start searching with this IP address    | 192.168.127.1                   |
| End IP Address   | Network Search will stop searching with this IP address     | 192.168.127.1                   |
| Port             | Remote SNMP compatible device UDP Port No.                  | 161 (ranges from 1 to 10000)    |
| SNMP Version     | Select an SNMP version of V1, V2c, or V3 for network search | V1                              |
| Community        | String of SNMP V1 and V2c for network search                | public<br>Max. of 30 Characters |

Example 1: Start IP Address: 192.168.127.2

End IP Address: 192.168.127.253

Network Search will search a total of 252 IP addresses.

Example 2: Start IP Address: 192.168.125.2

End IP Address: 192.168.127.5

192.168.125.2 to 192.168.125.254: 253 IP addresses. 192.168.126.1 to 192.168.126.254: 254 IP addresses 192.168.127.1 to 192.168.127.5: 5 IP addresses

 $\rightarrow$  Network Search will search a total of 512 = 253+254+5 IP addresses.

A buffer that holds a maximum of 512 IP addresses is reserved for each network search.

**NOTE** 

SNMP V3

| Setting                                       | Descriptions                                                            | Factory Default                                                                                 |
|-----------------------------------------------|-------------------------------------------------------------------------|-------------------------------------------------------------------------------------------------|
| User Name                                     | User name for network search of SNMP V3                                 | "user" if select SNMP V3 for<br>network search<br>Min. of 8 characters<br>Max. of 16 characters |
| Password                                      | Password for network search of SNMP V3                                  | Empty if select SNMP V3 for<br>network search<br>Min. of 8 characters<br>Max. of 16 characters  |
| Auth. Type                                    | Provides authentication based on the No-Auth, MD5, SHA                  | No-Auh if select SNMP V3 for network search                                                     |
| Data Encryption<br>Type (Privacy<br>Protocol) | Provides data encryption type based on<br>None, CBC-DES and CFB-AES-128 | None if select SNMP V3 for network search                                                       |
| Data Encryption<br>Key                        | String for designated data encryption                                   | None if enable CBC-DES or<br>CFB-AES-128<br>Min. 8 characters<br>Max. 30 Characters             |
| Context Name                                  | Context Name for SNMP V3                                                | None<br>Max. 16 Characters                                                                      |
| Context Engine<br>ID                          | Context Engine ID for SNMP V3                                           | None<br>Max. 30 Characters                                                                      |
| Timeout (msec)                                | Time out period for each network search.                                | 1500<br>ranges from 1000 to 10000 ms                                                            |
| Search                                        | Press "Search" button to begin Network<br>Search                        | None                                                                                            |
| Stop                                          | Press "Stop" button to stop Network Search                              | None                                                                                            |
| Searching                                     | Display current IP address searching                                    | None                                                                                            |

#### **Searched Devices**

- All searched devices will list in this table
- Double click the mouse to enter Device Type Define page to designate a device type or for details related to parameter settings

| Setting     | Description                                                          | Factory Default         |
|-------------|----------------------------------------------------------------------|-------------------------|
| Asterisk    | An asterisk is used to mark devices that have a defined device type. | None                    |
| IP Address  | IP Address of searched device                                        | None                    |
| Device Type | Device type of searched device                                       | Moxa EDS managed switch |
| Description | Description of searched device                                       | Moxa EDS managed switch |

#### **Defined Devices**

- Lists searched devices with Device Type Defined
- Double click the left mouse button to enter the Device Type Define page to edit related parameter settings

| Setting     | Description                                | Factory Default         |
|-------------|--------------------------------------------|-------------------------|
| IP Address  | IP Address for searched device             | None                    |
| Device Name | Each searched device with dedicated device | None                    |
|             | name                                       |                         |
| Device Type | Device type for searched device            | Moxa EDS managed switch |

## **Dedicated IP**

Use a dedicated IP address, to ease network planning, by configuring the connected Moxa EDS or SNMP compatible device in advance. Click on **Dedicated IP** under the Tool menu bar item, or

click on the toolbar **Dedicated IP** icon You may also type the shortcut **Alt>-<T>** to activate the Dedicated IP.

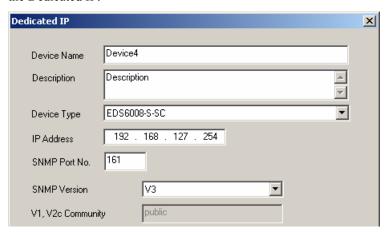

| Setting         | Descriptions                                                                          | Factory Default                 |
|-----------------|---------------------------------------------------------------------------------------|---------------------------------|
| Device name     | Each defined EDS or SNMP compatible device has its own name.                          | DeviceX,<br>Max 80 characters   |
| Description     | Description of defined EDS or SNMP compatible device                                  | Max 256 characters              |
| Device Type     | Select suitable device type for defined EDS or SNMP compatible device                 | Unknown                         |
| IP Address      | IP Address Device type for defined EDS or SNMP compatible device                      | 192.168.127.253                 |
| SNMP Port No.   | Remote SNMP compatible device UDP Port No. for defined EDS or SNMP compatible device. | Ranges from 1 to 10000          |
| SNMP<br>Version | Select SNMP version of V1, V2c or V3 for defined EDS or SNMP compatible device        | V2c                             |
| Community       | String of SNMP V1 and V2c for defined EDS or SNMP compatible device                   | public<br>Max. of 30 characters |

## **NOTE**

Click a heading on the tool bar (IP Address, Device Type, or Device Name) to sort the list in an increasing or decreasing sequence using the items in that column.

## SNMP V3

| SNMP V3                                    |                            |
|--------------------------------------------|----------------------------|
| Current User                               | admin                      |
| User Name                                  |                            |
| Password                                   |                            |
| Auth. Type                                 | No-Auth                    |
| Data Encryption Type<br>(Privacy protocol) |                            |
| Data Encryption Key                        |                            |
| Context Name                               | П                          |
| Context Engine ID                          |                            |
| Context Eligilie ID                        |                            |
| Add                                        | User Edit User Delete User |

| Setting                                       | Description                                                                                                    | Factory Default                                                                                                    |
|-----------------------------------------------|----------------------------------------------------------------------------------------------------|----------------------------------------------------------------------------------------------------|
| Current User                                  | Select user account for current communicating account of defined EDS or SNMP compatible device                              | None Admin and user if select Moxa EDS as device type Max. of 10 accounts; each account length from 8 to 16 characters. |
| User Name                                     | Display current communicating account for defined EDS or SNMP compatible device                                             | None<br>Min. of 8 characters<br>Max. of 16 characters                                                                   |
| Password                                      | Display current password for defined EDS or SNMP compatible device                                                          | None<br>Min. of 8 characters<br>Max. of 16 characters                                                                   |
| Auth. Type                                    | Display current authentication algorithm for defined EDS or SNMP compatible device                                          | No-Auth if select SNMP V3 for<br>network search No-Auth, MD5<br>andSHA                                                  |
| Data Encryption<br>Type (Privacy<br>Protocol) | Display current data encryption type for defined EDS or SNMP compatible device                                              | None if select SNMP V3 for<br>network search<br>None, CBC-DES and<br>CFB-AES-128                                        |
| Data Encryption<br>Key                        | Display string for data encryption for defined EDS or SNMP compatible device                                                | None if enable CBC-DES or<br>CFB-AES-128<br>Min. of 8 characters<br>Max. of 30 Characters                               |
| Context Name                                  | Display current context name for defined EDS or SNMP compatible device                                                      | None<br>Max. of 16 Characters                                                                                           |
| Context Engine ID                             | Display current context engine ID for defined EDS or SNMP compatible device                                                 | None<br>Max. of 30 Characters                                                                                           |
| Add User                                      | Press Add User button to add SNMP V3 communicating account                                                                  | Admin and user if select Moxa<br>EDS as device type<br>Max. of 10 accounts                                              |
| Edit User                                     | Select which current account needs to be edited and press Add User button to edit the current SNMP V3 communicating account | Admin and user if select Moxa<br>EDS as device type<br>Max. of 10 accounts                                              |
| Delete User                                   | Select which current account needs to be deleted and press Delete User button                                               | None                                                                                                    |
| Change password                               | Type old password, New password, and retype password                                                                        | Min. of 8 characters<br>Max. of 16 characters                                                                           |

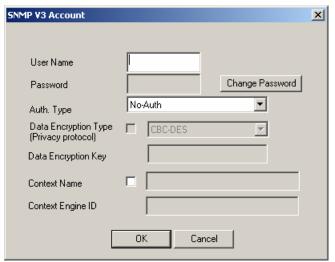

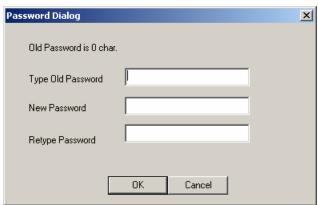

| Setting         | Descriptions                                                                                                    | Factory Default                   |
|-----------------|----------------------------------------------------------------------------------------------------|-----------------------------------|
| Timeout (m sec) | Amount of time allowed to complete an SNMP get. In situations where there might be a lot of traffic on the network, a longer timeout setting might be helpful.                                                                                                    | 1500 ranges from 1000 to 10000 ms |
| Retry Count     | After an attempt to get data has timed out, the retry count value is the number of times the SNMP manager will attempt to retrieve the data before failing.                                                                                                    | 2 ranges from 1 to 10             |
| Skip Count      | The time that the manager will wait before attempting another GET from a device that has failed. The time unit is defined in the Device timeout setting. Skip count is an efficient way to reduce network traffic. (E.g., 1500 ms device timeout with 80 skip count =12000 ms before new attempt) | 80 ranges from 10 to 500          |

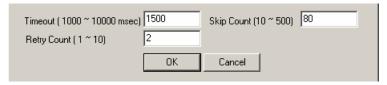

# **Add New Group**

Add a new tag group for a dedicated device. Click on **New Group** under the **Add** menu bar item, click on the toolbar New Group icon , or move the courser to a dedicated device and click the right mouse button and select New Group. You may also type the shortcut **<Alt>-<A>** to activate the New Group function.

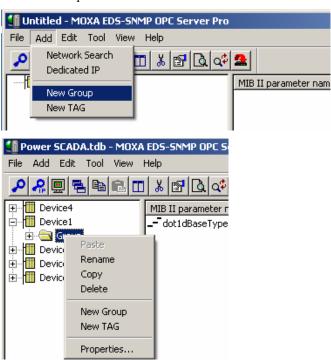

Select **Rename** to edit, and then click on **OK** to activate the setting.

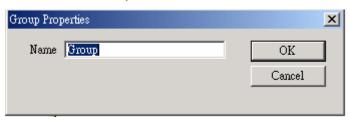

## **Add New TAG**

Create OPC TAGs for a dedicated device or group. Click on **New TAG** under the **Add** menu bar item, click on the toolbar **New TAG** icon

You may also type the shortcut **Alt>-<A>** to activate the New Tag function.

### **OPC TAG Edit**

| Setting    | Description                                               |  |
|------------|-----------------------------------------------------------|--|
| Insert TAG | Uni/multi select and insert OPC TAGs for dedicated device |  |
| Delete TAG | Uni/multi select and delete OPC TAGs for dedicated device |  |
| ok         | Activate the setting                                      |  |
| cancel     | Ignore the setting                                        |  |

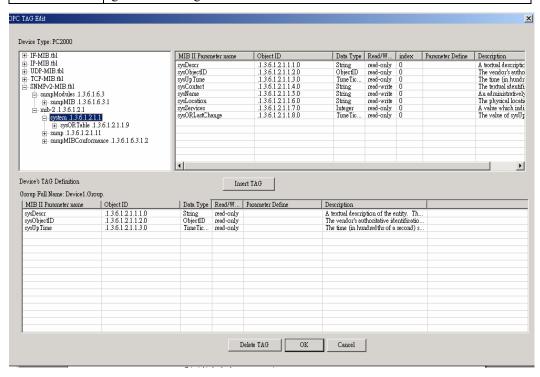

SNMP Sequence Index define X Tag: staticMulticastPortMask Decimal/Hex transfer Decimal ▼ 0 Index-1  $(0 \sim max.)$ Index-2  $(0 \sim max.)$ Index-3  $(0 \sim max.)$ Index-4  $(0 \sim max.)$ Index-5 (0  $\sim$  max.) Index-6  $(0 \sim \text{max.})$ Index-7 Index-8 Index-9 Index-10 OK Cancel

Insert the OPC TAG with sequence index, and then enter proper number in the index box.

## **Tag Properties**

Move the cursor over any MIB II parameter in the right side of the window and click the right mouse button.

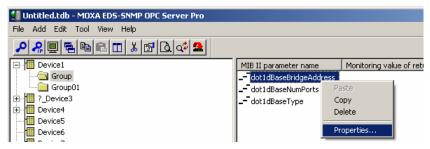

Or, select Properties under the Configuration menu.

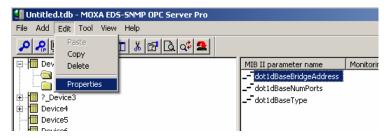

You will see the detailed tag properties. E.g., MIB II parameter name, Monitoring value of return, Parameter Definition, and Description.

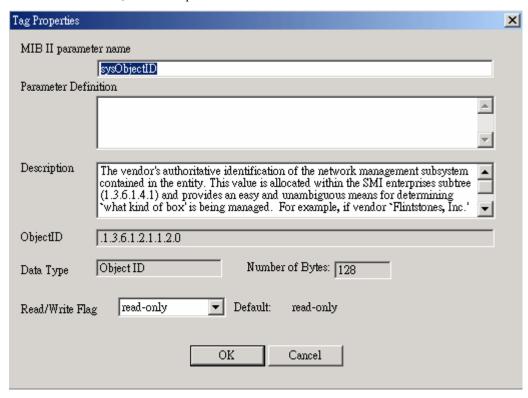

**NOTE MIB II Parameter Name:** the mapping OPC TAG name

**Parameter Definition:** MIB II Parameter type **Description:** Describes how this parameter works

Object ID: SNMP TAG Object ID

**Data Type:** Converted from SNMP TAG Data type within OPC Data Type v2.0

Number of Bytes: Length of OPC TAG, consistent with SNMP

#### **TIPS**

#### Changing Items in the Tree Browser

After modifying devices, groups, or tags in the OPC Server Tool, changes will take effect immediately on the I/O Server and will be displayed automatically in the Tree Browser.

## **Collapsing and Expanding the Tree Browser**

You can collapse or expand the tree by double-clicking.

## **Navigating in the Tree Browser**

You may use the mouse or keyboard to navigate through the Tree Browser, in the left side of the window. Use the up or left arrow keys to move up, and use the down or right arrow keys to move down in the Tree Browser. You can also press a letter key to jump to the nearest item that begins with that letter.

#### **Additional Tree Browser Features**

Connection lines show the relationship between devices, groups, and tags by displaying which devices are on a channel and which tags belong to a device. The plus and minus buttons indicate whether items are fully expanded or collapsed. The plus button shows the item is collapsed and the minus button indicates that the item is expanded. For example, a device with a plus sign next to it means that there are groups and possibly tags configured on that device.

#### Copy, Paste, Delete, Rename

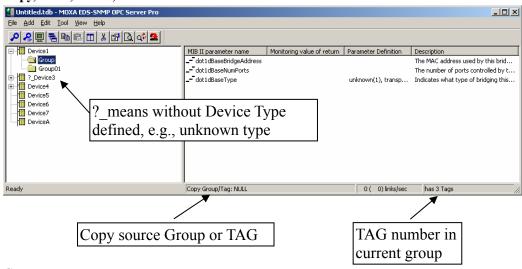

#### Copy

Click the right mouse button to copy Device, Group, and TAG

#### **Paste**

Click the right mouse button to paste Device, Group, and TAG

#### **Delete**

Click the right mouse button to delete Device, Group and TAG

#### Rename

Click the right mouse button to rename Device, Group and TAG

## **TAG Definition**

SNMP Data Type / OPC TAG Data Type Table

| SNMP Data Type | OPC TAG Data Type         |
|----------------|---------------------------|
| String         | Max String 128 bytes      |
| Integer        | 32 bits, Integer          |
| Counter        | 32 bits, unsigned integer |
| Gauge          | 32 bits, unsigned integer |
| IP Address     | Max String 16 bytes       |
| TimeTicks      | 32 bits, unsigned integer |
| ObjectID       | Max String 128 bytes      |

## **Monitor**

This section describes how to monitor all communication between EDS-SNMP OPC Server Pro and devices. Click on **Monitor** under the **View** menu bar item, or click on the toolbar Monitor icon . You may also type the shortcut **Alt>-<V>** to activate the Monitor function.

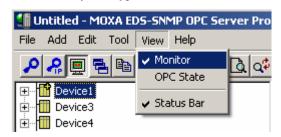

After updating, the following window will appear.

| MIB II parameter name | Monitoring value of return | Parameter Definition |
|-----------------------|----------------------------|----------------------|
| IfInDiscards          | 0                          | [Packets]            |
| IfInErrors            | 0                          | [Packets]            |
| IfInNUcastPkts        | 2257821                    | [Packets]            |
| IfInOctets            | 546861846                  | [Octets ]            |
| IfInUcastPkts         | 632186                     | [Packets]            |
| IfOutDiscards         | 0                          | [ Packets ]          |
| IfOutErrors           | 0                          | [ Packets ]          |
| IfOutNUcastPkts       | 81894                      | [ Packets ]          |
| IfOutOctets           | 411079869                  | [Octets ]            |
| IfOutUcastPkts        | 1122654                    | [Packets]            |

When you use the monitor function, you can see the data returned by the device that is connected to EDS through Moxa EDS-SNMP OPC Server Pro. There are four kinds of information shown in the right pane of the window. If the communication fails, the message **Bad** will be shown in **Monitoring value of return**. Otherwise, you will see the numbers that were returned, as shown above.

### **NOTE**

The **Status Bar** is used for disabling or enabling the status bar on the bottom of the screen. The **Help Menu** shows the Moxa EDS-SNMP OPC Server Pro version, copyright, and related information.

## **OPC Stat**

The log file for OPC Pro

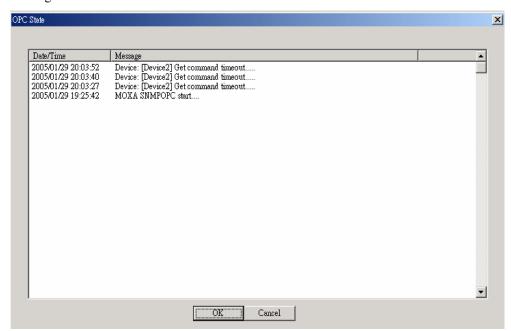

# **New Configuration**

When you start OPC Server, you can create a new configuration file by clicking on the **File** menu bar item, and then selecting **New**.

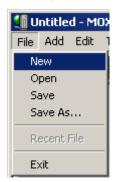

A system window will open as shown below. You can now start a new configuration.

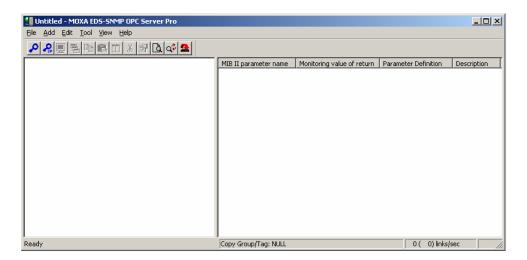

**NOTE** The latest configuration will be imported. automatically when you start OPC Pro.

# **Import Configuration**

When you want to modify an existing configuration with TDB file type, select **Open** under the **File** menu bar, and then select **Open** to begin.

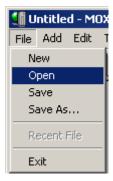

A window will open. Select the desired configuration file and click Open.

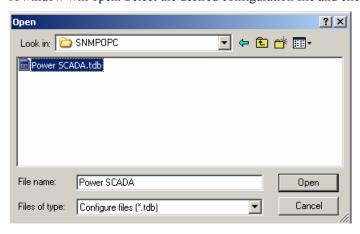

The following window indicates that the configuration was imported successfully.

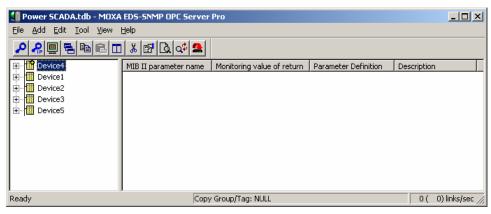

# **Export Configuration**

After creating a new configuration or modifying an existing configuration, you need to export revised files by selecting **Save** or **Save** As under the **File** menu.

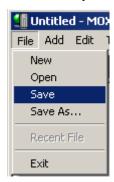

When the following window opens, enter a configuration file name, and click Save.

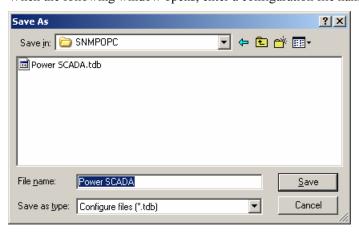

## **Exit**

To quit the program, select **Exit** under the **File** menu.

# **How to use Test Client**

This chapter describes **Test Client**, provided by the Moxa EDS-SNMP OPC Server Pro, with a quick connection to OPC Server. The Test Client is able to browse the registered OPC Servers in the same server hardware. It also provides real live data feedback and OPC Server browsing capabilities.

The Test Client is also helpful for connecting and testing other 3<sup>rd</sup> party OPC applications located on the same server hardware.

The following topics are covered in this chapter:

☐ Starting Test Client
☐ Connection
☐ Modifying the Configuration
☐ Exit

# **Starting Test Client**

To start Test Client, click on **Start** → **Program** → **Moxa EDS-SNMP OPC Server Pro** → **Test Client**.

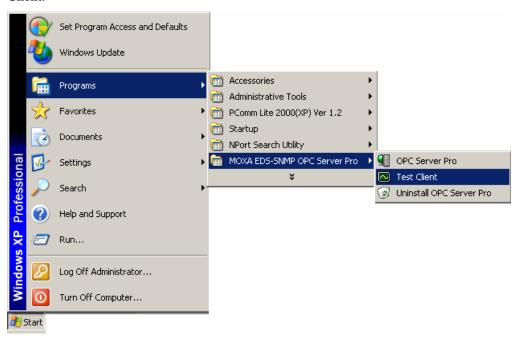

Start Test client to check the connection.

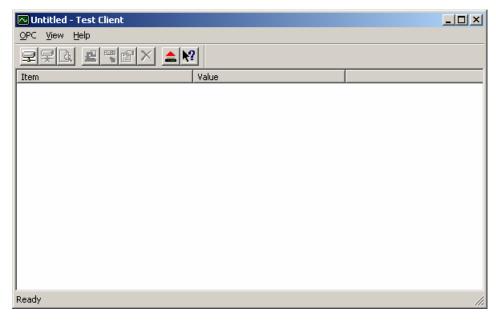

## Connection

To connect Test Client to Moxa EDS-SNMP OPC Server Pro, select **Connect** under the **OPC** menu, or click on , the Connect toolbar icon.

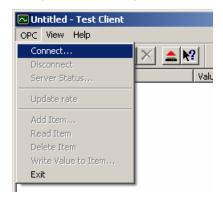

A window listing all OPC Servers located on the same server hardware will open. E.g., Moxa.SNMPOPC.

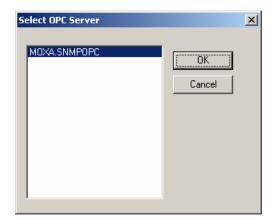

### **NOTE**

When your Test client connects to Moxa EDS-SNMP OPC Server Pro, it will execute automatically. You may disconnect the selected server by selecting **Disconnect** from the menu. This command will un-register the device interface, and release the Group object and Server object. Releasing an object means that the client has nothing to do with the object, and the object can be deleted from the server by the system.

## **Modifying the Configuration**

### Server Status

To see the status of the Server, select **Server Status** under the **OPC** menu.

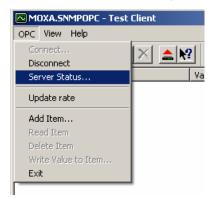

The **Server Status** window looks like this:

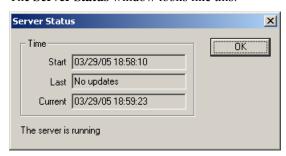

#### NOTE

Start Time: the time the server starts running
Last Time: the last update time from the server
Current Time: the current time from the server

The Server Status window queries the Server object periodically for the status, and displays the results. When the OPC TAG is updated, the OPC Server will advise the connected clients, so that 'Last' in client shows the updated time.

### Update rate

To modify the update rate, select **Update rate** under the **OPC** menu.

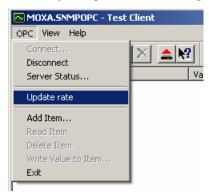

Modify the **Update Rate** as needed, and then click on **OK**.

To be able to read the item, set the **Update Rate** to a number.

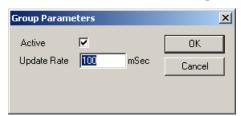

### **NOTE** Active: active state for OPCGroups

Update Rate: the update rate (in millisecond) for OPCGroups is 10 ms minimum.

Default value is 100 ms. This is the time interval that Test client uses to access OPC Server.

The **Group Parameters** window queries the group state and displays the results. When you click the **OK** button in this window, the system will write the parameters from the window to the Group object and send the parameters back. This function helps to control scanning and updating of data. The Update Rate in the **Group Parameters** dialog box specifies the rate at which data notifications should be sent back to the client if the data has been changed. This is also the rate by which items are scanned in this client. Once a group is inactive, it will not send data notifications to the client and scan items.

#### Add Item

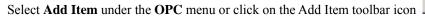

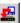

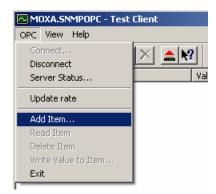

Test Client will open the **Add Item** window. Expand the list in the left window, and click any group name, such as Configuration, Traffic, or System. Select the tags shown in the right pane that you wish to monitor, and then click **OK**.

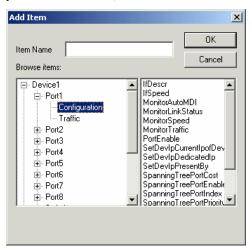

You will now be able to see the connection and monitor the return value from OPC Server.

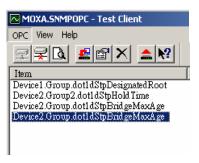

#### Read Item

To see the OPC Server TAG value, select **Read Item** under the **OPC** menu, or click on the Read Item toolbar icon . It is recommended that you perform this function after modifying a longer Update Rate.

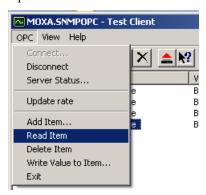

#### Delete Item

To delete the TAG you are monitoring, select **Delete Item** under the **OPC** menu, or click on the Delete Item icon

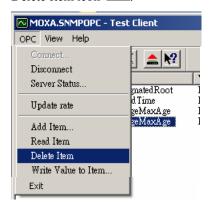

### Write Value to Item

To write value to the Tag, select Write Value to Item under the OPC menu.

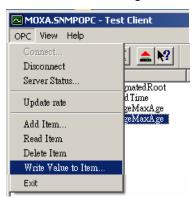

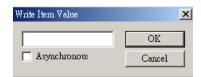

## **Exit**

To exit the program, select **Exit** under the **OPC** menu.

# **How to use File Conversion**

This chapter describes EDS-SNMP OPC Server File Conversion, provided by the Moxa EDS-SNMP OPC Server Pro, with this file conversion that will ease your file migration from current EDS-SNMP OPC Server to EDS-SNMP OPC Server Pro.

The following topics are covered in this chapter:

| <b>Starting EDS-SNMP OPC Server File Conversion</b> |
|-----------------------------------------------------|
| Clear Configuration                                 |
| Open Old Version                                    |
| Save New Version                                    |
| Exit                                                |

# **Starting EDS-SNMP OPC Server File Conversion**

When upgrading from EDS-SNMP OPC Server to EDS-SNMP OPC Server Pro, you must uninstall EDS-SNMP OPC Server first. Before uninstalling EDS-SNMP OPC Server, remember to save the old configuration file (.tdb). You will use the EDS-SNMP OPC Server File Conversion to convert the old OPC file to an OPC Pro file. EDS-SNMP OPC Server Pro supports several new functions, such as SNMP V2C/V3 read/write, MIB compile, and Tag editable, which are different from EDS-SNMP OPC Server. That's why the file name of the old OPC file and OPC Pro file are the same, but the formats are different. You cannot use EDS-SNMP OPC Server to open EDS-SNMP OPC Server Pro the configuration file (.tdb), and vice verse.

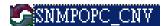

### **Clear Configuration**

To clear the current configuration, select **Clear configuration** under the **File** menu.

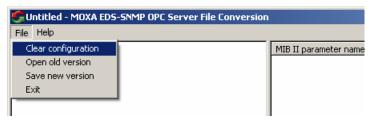

## **Open Old Version**

To open a configuration for the old version, EDS-SNMP OPC Server, select **Open old version** under the **File** menu.

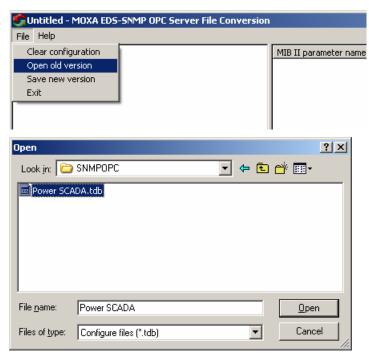

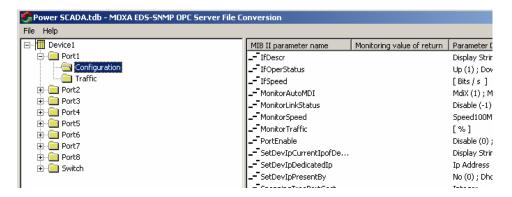

## **Save New Version**

To save a configuration of a new version, EDS-SNMP OPC Server Pro, select **Save new version** under the **File** menu.

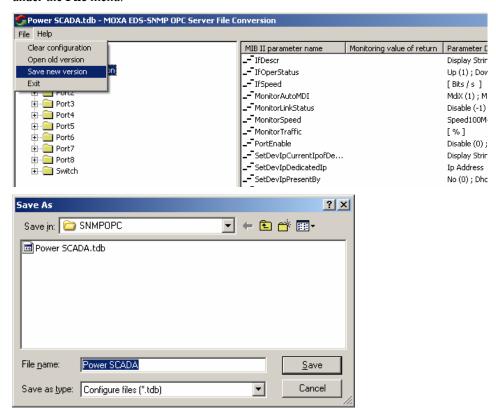

### **Exit**

To exit the program, select **Exit** under the **File** menu.

# A

# **Error Message Table**

### 1. Message Box:

| Message                                                        | Description                                                                                                    |
|----------------------------------------------------------------|----------------------------------------------------------------------------------------------------|
| Error: End IP Address is less than Start IP Address            | An error occurred while Broadcast Search was searching for all of the IP Addresses in the range that was entered    |
| Invalid IP Address !!!                                         | IP Address has the wrong format                                                                                     |
| Search device number: [xxx] is over 255                        | Broadcast Search cannot search more than 256 IP Addresses                                                           |
| [File Name]: read file error                                   | Unable to read a file                                                                                               |
| [File Name]: open file error                                   | Unable to open a file                                                                                               |
| [File Name] does not exist                                     | The file cannot be found                                                                                            |
| [File Name]: get file time error                               | The imported date/time was incorrect for some files                                                                 |
| [File Name]: already exists                                    | File with that name already exists                                                                                  |
| [File Name]: create file error                                 | File could not be created                                                                                           |
| [File Name] is not MIB table type                              | The file is not a MIB Module File                                                                                   |
| [File Name] is not Device Type file                            | The file is not a Device Type File                                                                                  |
| [File Name] does not exist; change device type to unknown type | When entering OPC Device Define, if on inspection the Device Type File does not exist, it is stored as unknown type |
| Select a device type first                                     | In Device Type Define, deleting, changing the name, etc., you must first select the Device Type Define File         |
| Delete device type: [Device Type File name]                    | Will warn the user before deleting the file.                                                                        |
| Select a device type or insert a new device type first         | In Device Type Define, enter a new MIB<br>Module first                                                              |
| Old Password Error                                             | The old password that was entered is incorrect                                                                      |
| New Password Error                                             | The new password that was entered is incorrect                                                                      |
| The length of New Password is less than 8 char.                | The new password must be at least 8 characters                                                                      |
| The length of Read Encryption key is less than 8 char.         | The Read Encryption key must be at least 8 char                                                                     |
| The length of Write Encryption key is less than 8 char.        | The Write Encryption key must be at least 8 char                                                                    |

| Message                                                                                         | Description                                                                                                    |
|-------------------------------------------------------------------------------------------------|----------------------------------------------------------------------------------------------------|
| The length of file name is over 256                                                             | File Name cannot exceed 256 bytes                                                                                                    |
| Index-1 is over range [%d to %d]                                                                | When adding Sequence Index TAG, the Index was out of range                                                                                                    |
| This Tag is not a read-write type !!!                                                           | Tag is not read-write type, and cannot be changed to read-write type.                                                                                                    |
| Tag: [xxx] is a "not-accessible" type                                                           | When adding an OPC Tag, if the Tag Data Type in the MIB Module File is "not-accessible," then the tag cannot be added.                                                                                   |
| Duplicated device names are not permitted                                                       | OPC device names cannot be duplicated                                                                                                    |
| Duplicated group name is not permitted                                                          | OPC group names cannot be duplicated                                                                                                    |
| Device: [xxx] Already Exists                                                                    | The OPC Device name already exists                                                                                                    |
| Group: [xxx] Already Exist!                                                                     | The OPC Group name already exists                                                                                                    |
| Tag: [xxx] Already Exist!                                                                       | The OPC Tag name already exists                                                                                                    |
| Device's Name does not accept Dots!                                                             | The "dot" character cannot be used as part of an OPC device name                                                                                                    |
| Group's Name does not accept Dots!                                                              | The "dot" character cannot be used as part of an OPC group name                                                                                                    |
| Tag Name does not Accept Dots!                                                                  | The "dot" character cannot be used as part of an OPC Tag name                                                                                                    |
| Cannot change files while OPC Clients are connected to this server.                             | You cannot change to a different Configure File while connected to an OPC Client. Doing so will cause the OPC to become disconnected from the TAG.                                                       |
| The Device type is unknown type, please set a device type first                                 | If the Device Type is an unknown type, you will not be able to open the OPC TAG Edit window (from the [New TAG] menu).                                                                                   |
| Can't paste the same group                                                                      | When pasting an OPC Group, you cannot paste over an existing group, since doing so would allow the system to create an unlimited number of groups.                                                       |
| Ole Initialization failed                                                                       | When OPC is unable to start the OLE configuration procedure, you can assume that Windows has encountered an unrecoverable problem. At this point, it is advisable to reinstall the OS.                   |
| Failed Register!!! System error code: xxx= REG_E_CLASSNOTREG Please contact support@moxanet.com | OPC is unable to register with the OS automatically. This problem usually occurs with Windows NT. A detailed explanation follows.                                                                        |
| Create SNMPOPC Register Key error                                                               | Unable to establish an OPC software serial number Key in the Windows Register. You can assume that Windows has encountered an unrecoverable problem. At this point, it is advisable to reinstall the OS. |
| Set SNMPOPC Register key error                                                                  | Unable to establish an OPC software serial<br>number Key in the Windows Register. You can<br>assume that Windows has encountered an<br>unrecoverable problem. At this point, it is                       |

| Message                       | Description                                                                               |
|-------------------------------|-------------------------------------------------------------------------------------------|
|                               | advisable to reinstall the OS.                                                            |
| Registration Code error !!!!! | The user has entered an incorrect OPC software serial number. The program has terminated. |
|                               |                                                                                           |

### 2. MIB Compiler Error Messages

| Message                                                                                                    | Description                                                                                                    |
|----------------------------------------------------------------------------------------------------|----------------------------------------------------------------------------------------------------|
| MIB File                                                                                                    | _                                                                                                    |
| Record=xxx IDENTIFIER: xxx is not found                                                                                | The Identifier Name being searched for cannot be found on line xxx of the MIB file.                                                         |
| Record=xxx can't find data type: xxx                                                                                   | The Data Type definition being searched for cannot be found on line xxx of the MIB file.                                                    |
| Record=xxx TAG[xxx] has syntax error                                                                                   | The last Tag that was tested on line xxx of the MIB file has a syntax error.                                                                |
| Record=xxx TAG[xxx]: xxx is not found                                                                                  | The TAG in line xxx of the MIB file accepted the previous definition, but the Identifier Name that was referred to.                         |
| Record=xxx lost TEXTUAL_CONVENTION definition                                                                          | In line xxx of the MIB file, cannot find the definition of the last result                                                                  |
| Error: [End] string is not found                                                                                       | Cannot find the END character in the MIB file                                                                                               |
| Error: MIB file has syntax error                                                                                       | When the following error occurs, the last bit of data that shows up in the Compiler result will not be saved to the file.                   |
| Excel File (CSV, TAB)                                                                                                  |                                                                                                    |
| Record=xxx, it is not 4 to 6 column parameters                                                                         | The field definition in line xxx in the Excel file must be 4 to 6 characters                                                                |
| Record=xxx, The size of TAG name is over, it must be 1 – 80 bytes\                                                     | The TAG length in line xxx of the Excel file cannot exceed 80 bytes                                                                         |
| Record=xxx, The char. Of TAG Name can not include '.'                                                                  | The TAG in line xxx of the Excel file cannot contain a dot                                                                                  |
| Record=xxx, The size of Object ID is over, it must be 1 - %d bytes                                                     | The length of the Object ID in line xxx of the Excel file cannot exceed 80 bytes                                                            |
| Record=xxx, The char. Of Object ID must be '0 - '9' or '.'                                                             | The Object ID in line xxx of the Excel file can only contain alphanumeric characters or a dot.                                              |
| Record=xxx, The R/W Flag must define as [read-only] or [read-write]                                                    | Line xxx of the Excel file can only be 1 of 2 types: read-only or read-write                                                                |
| Record=xxx, The Data type must define as [Integer], [String], [IPAddress], [Counter], [Gauge], [TimeTicks], [ObejctID] | The Data type of line xxx in the Excel file can only be [Integer], [String], [IPAddress], [Counter], [Gauge], [TimeTicks], [ObjectID], etc. |
| Record=xxx, The size of defined value string is over, it must be $1-500$ bytes                                         | The "define value" in line xxx of the Excel file cannot exceed 500 bytes.                                                                   |
| Record=xxx, The size of description string is over, it must be $1-500$ bytes                                           | The description length in line xxx of the Excel file cannot exceed 500 bytes                                                                |

#### 3. OPC State shows a communication error

| Message                                          | Description                                                               |
|--------------------------------------------------|---------------------------------------------------------------------------|
| Device: [xxx] V3 Auth. Security password error.  | Error computing Auth. Security                                            |
| Device: [xxx] V3 Privacy security password error | Error computing Privacy Security                                          |
| Device: [xxx] snmp open error                    | Open snmp session error                                                   |
| Device: [xxx] TAG Type:0x81 error                | Received SNMP TAG response, but the Object ID probably does not exist     |
| Device: [xxx] Get command error                  | Error sending Get command (Read TAG value)                                |
| Device: [xxx] Get command timeout                | Get command was sent, but the reply is overdue                            |
| Device: [xxx] Set command error                  | Error send Set command (Write TAG Value)                                  |
| Device: [xxx] Set command timeout                | Set command was sent, but the reply is overdue                            |
| Device: [%s] comm. suspension                    | After 3 signal timeouts, the system will pause                            |
| Device: [%s] comm. release, try again            | The system will attempt to transmit again after surpassing the pause time |